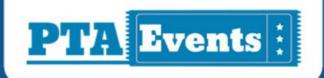

# **USER GUIDE:**

# Getting started with your NEW PTA Events mobile application

# **Downloading the PTA Events App:**

The PTA Events App is available from both the Apple App Store and Google Play.

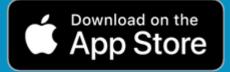

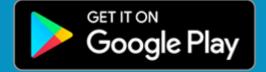

Your organisation code:

Welcome to your time saving PTA Events App!

#fundraisingallunderoneroof

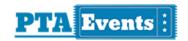

This quick start guide will help you to get started with your new PTA Evens mobile application.

#### 1. DOWNLOADING YOUR PTA EVENTS APP

The PTA Events app is available from both the Apple App store and Google Play.

Click the relevant icon for your choice of mobile app.

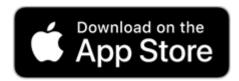

Click here to download from Apple Store

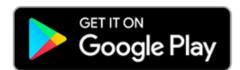

Click here to download from Google Play

#### 2. YOUR ORGANISATION CODE

This is the code you will need to access your PTA Events activities via your new PTA Events mobile application.

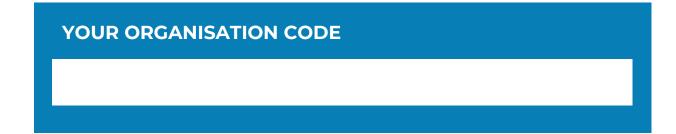

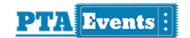

## 3. ENTERING IN YOUR ORGANISATION CODE

On the PTA Events mobile application home screen just enter in your organisation code. Enter the code exactly as you see it displayed here.

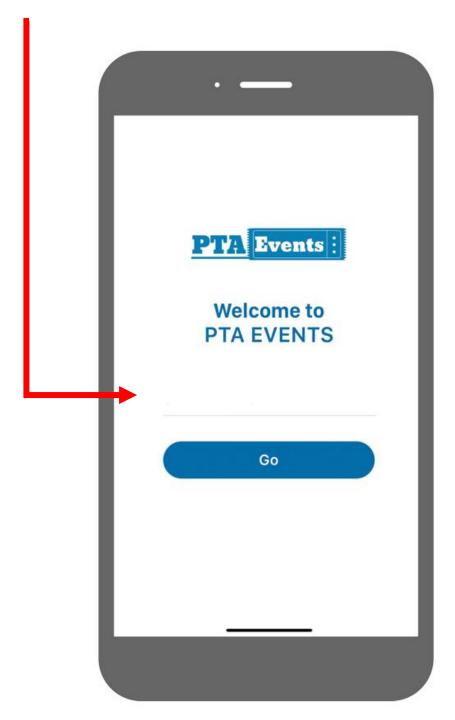

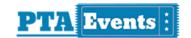

# 4. QUICK GUIDE

The following is a quick start guide:

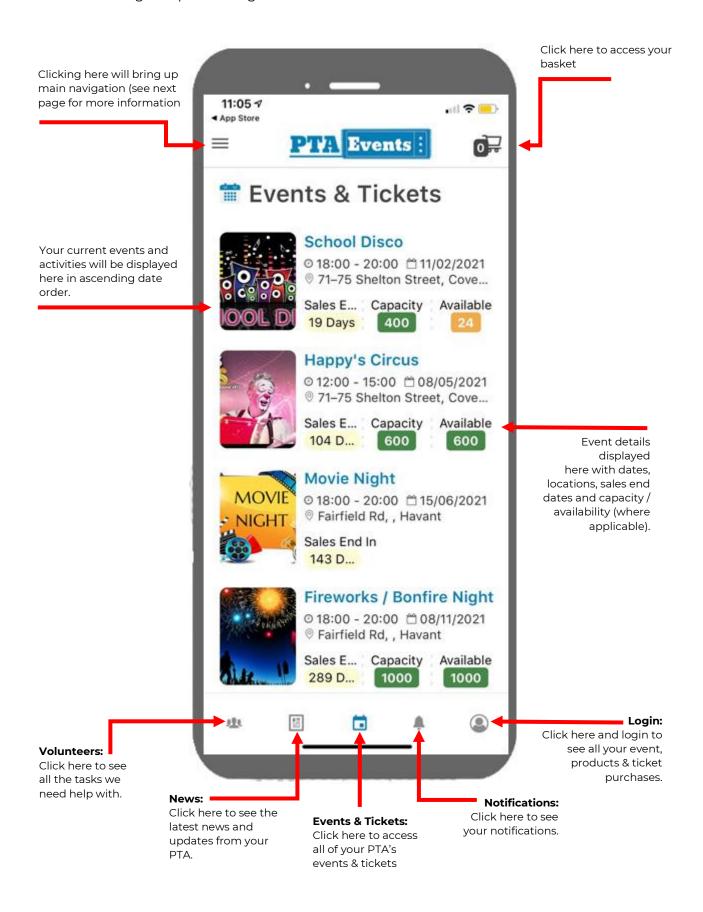

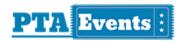

## **5. MAIN MENU BAR**

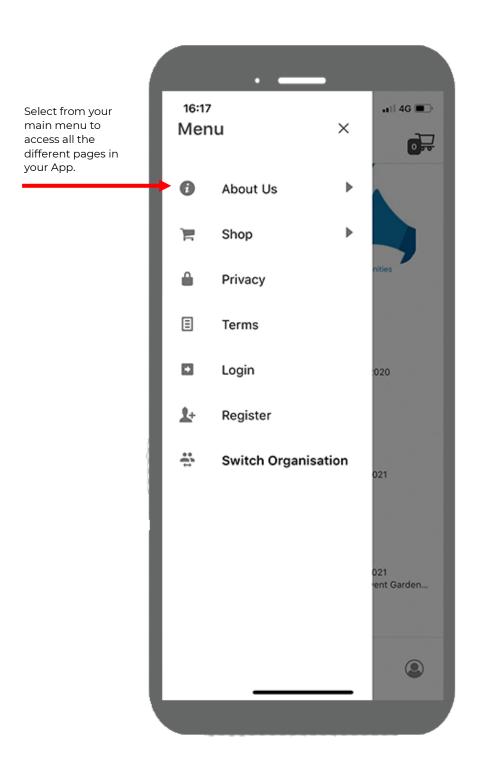

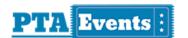

# 6. MAIN MENU BAR (EXPANDED)

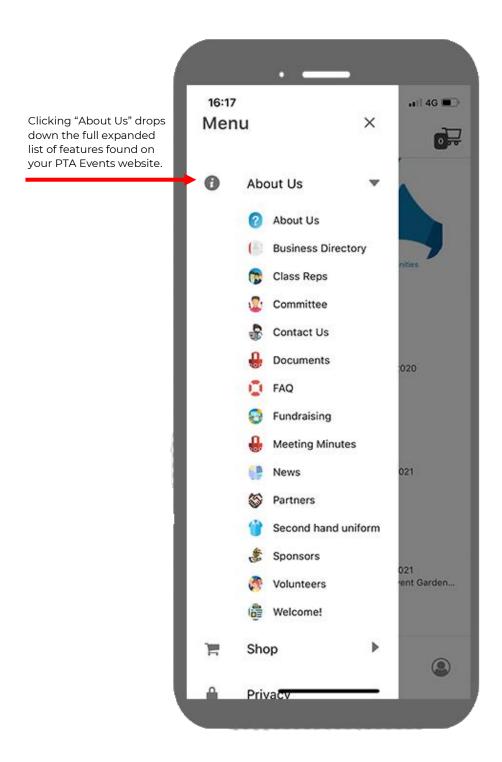

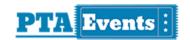

# 7. MAIN MENU BAR (EXPANDED - SHOP)

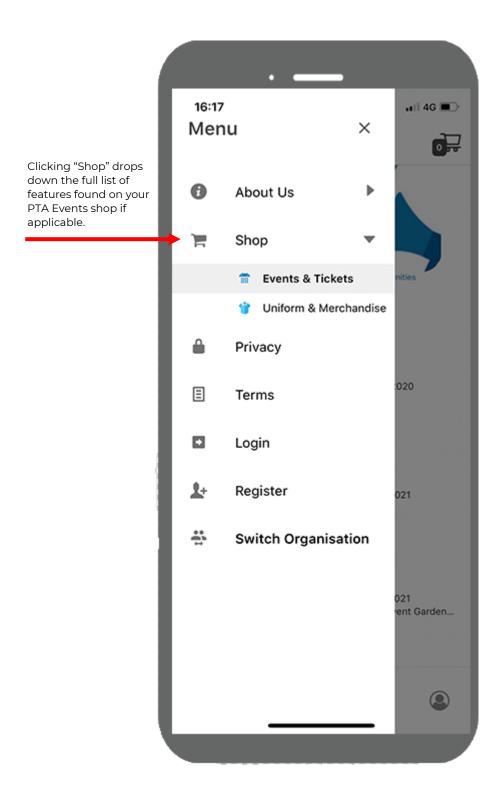

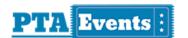

#### 8. EVENT DETAIL PAGE

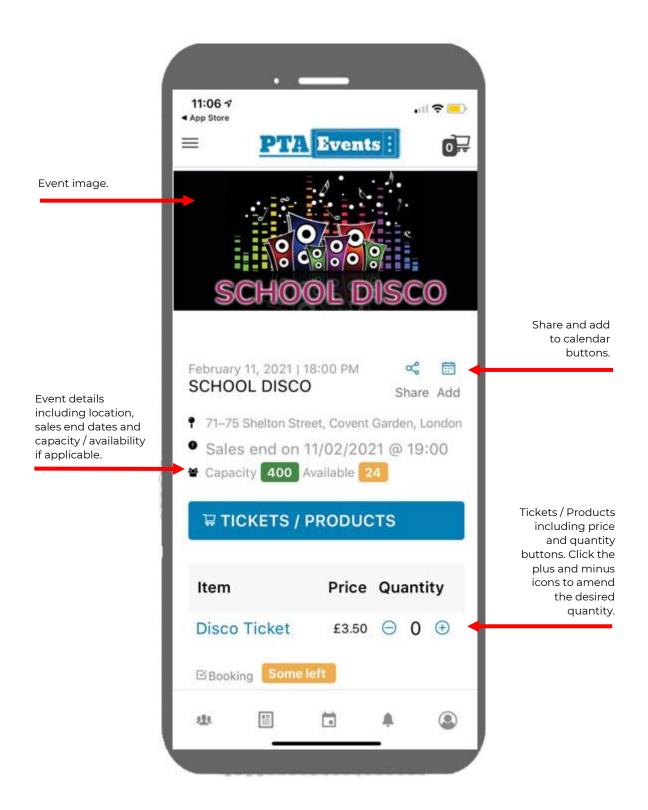

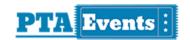

# 9. EVENT DETAIL PAGE (CONTINUED)

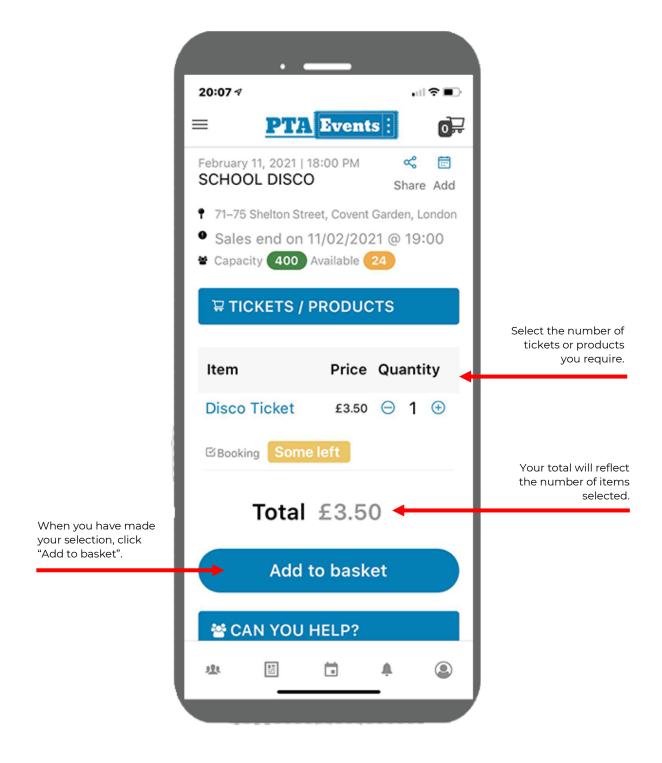

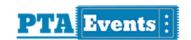

# 10. CHECKOUT PROCESS (ADDITIONAL INFORMATION)

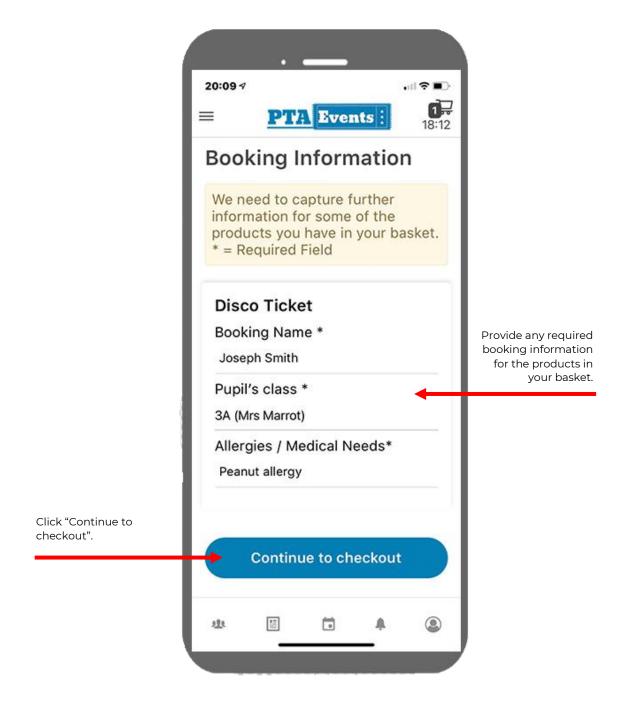

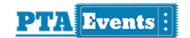

#### 11. CHECKOUT PROCESS

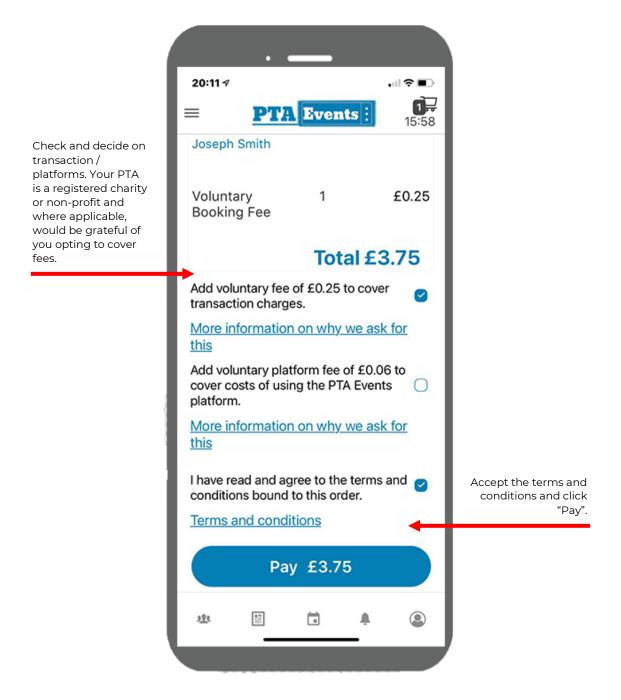

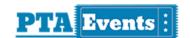

## 12.CHECKOUT - ENTER PAYMENT DETAILS

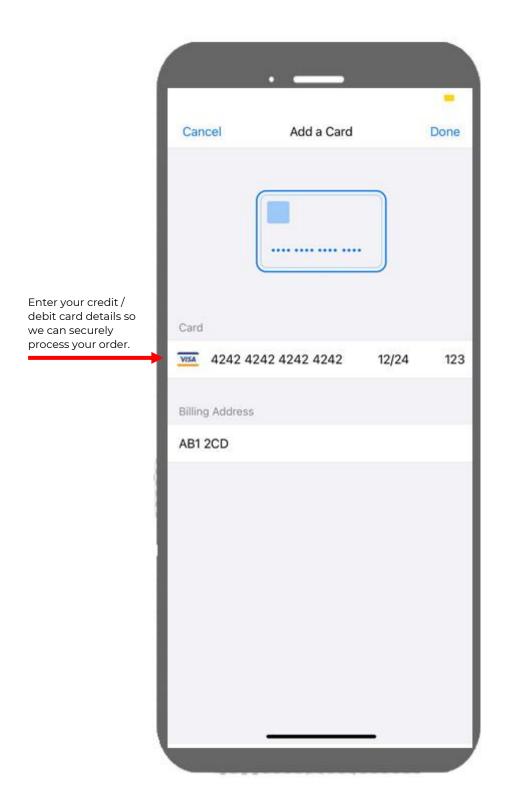

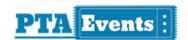

#### 13.ORDER CONFIRMATION

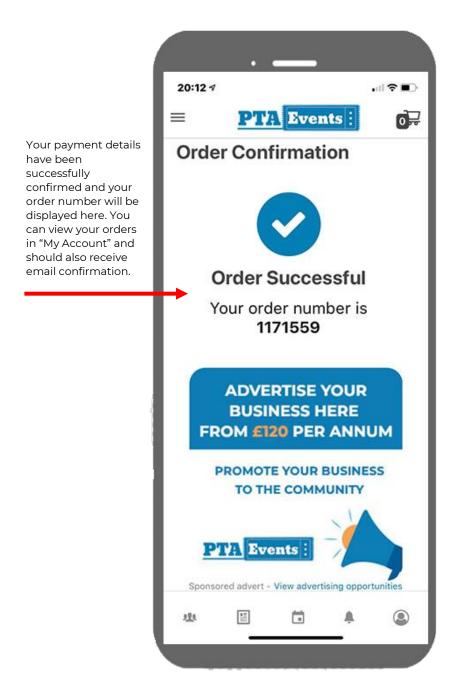

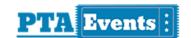

#### 14. ACCESSING "MY ACCOUNT"

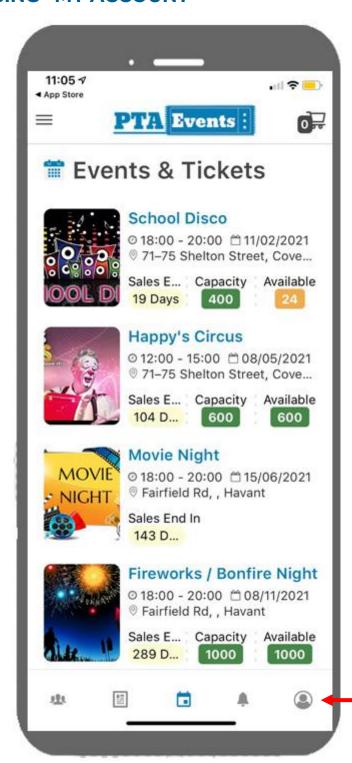

From anywhere in the app click here to access "My Account".

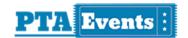

## **15.LOGIN SCREEN**

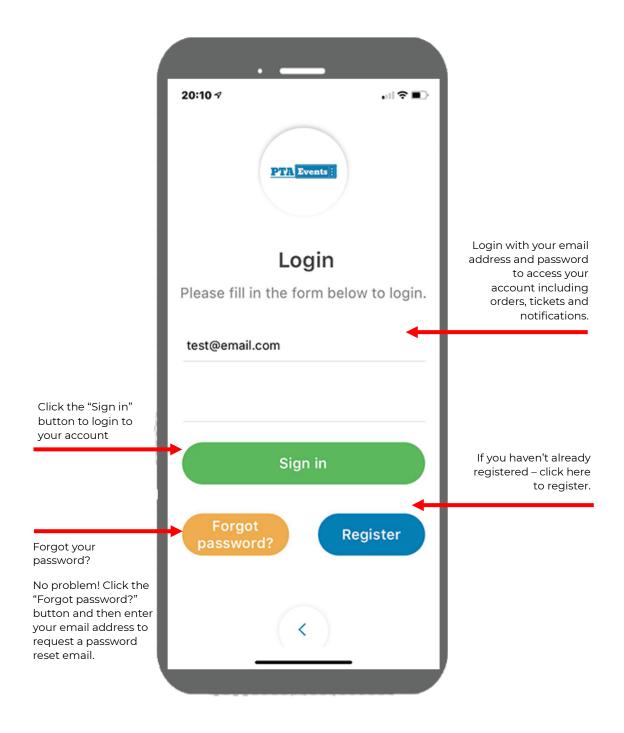

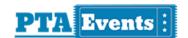

## 16. MY ACCOUNT

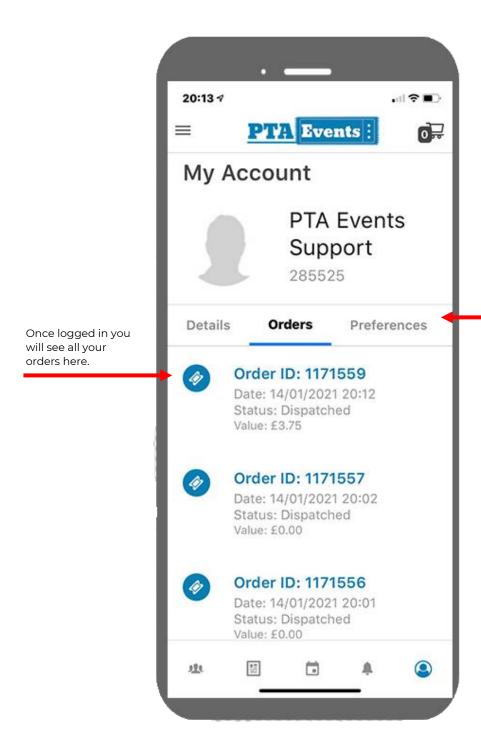

You can also see an amend your basic account details and change any preferences, view tasks to volunteer for and update your password.

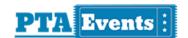

#### 17.VOLUNTEERING

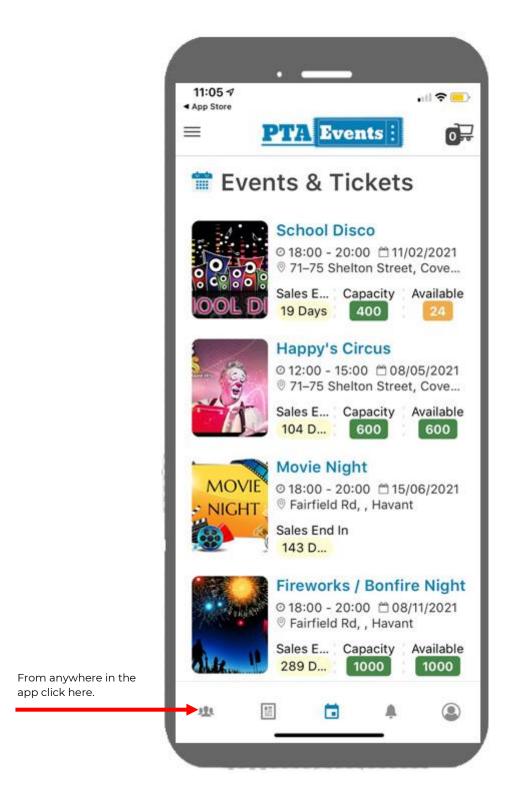

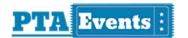

#### 18. VOLUNTEERING

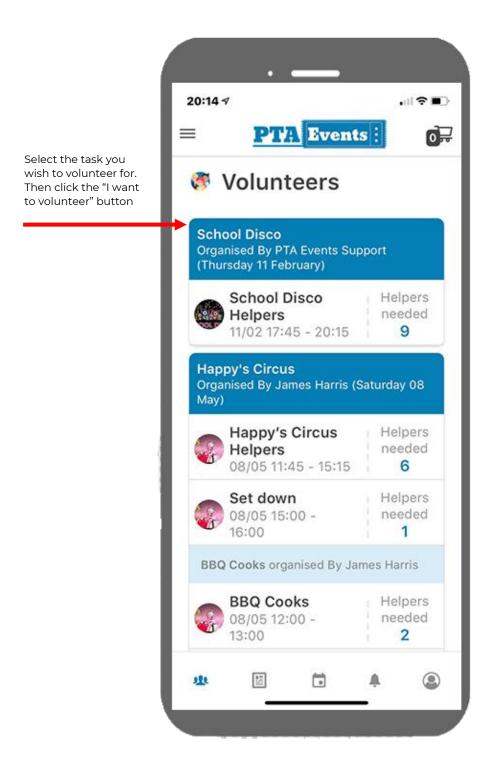